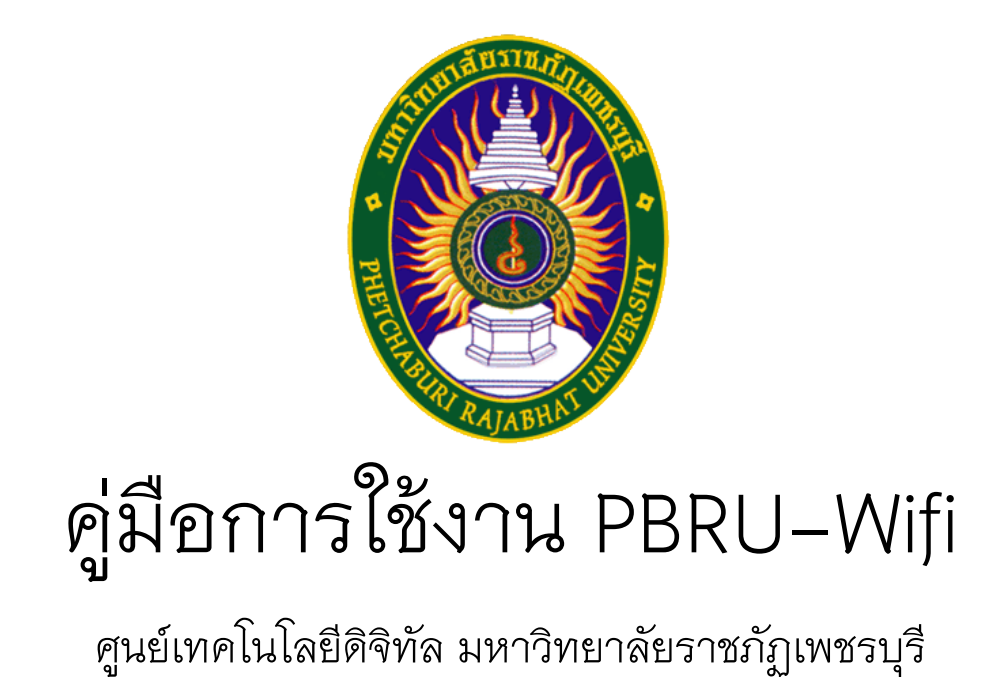

ส าหรับอุปกรณ์ระบบปฏิบัติการ iOS (iPhone และ iPad)

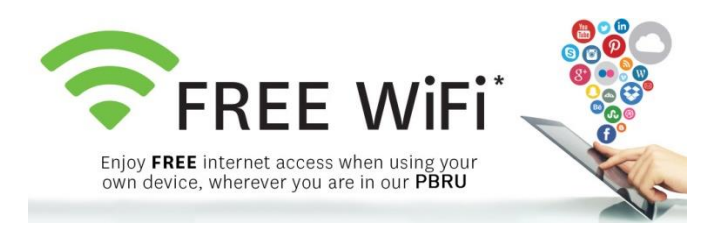

1. เข้าสู่เมนู การตั้งค่า(Settings) จากนั้นเลือก Wi-Fi

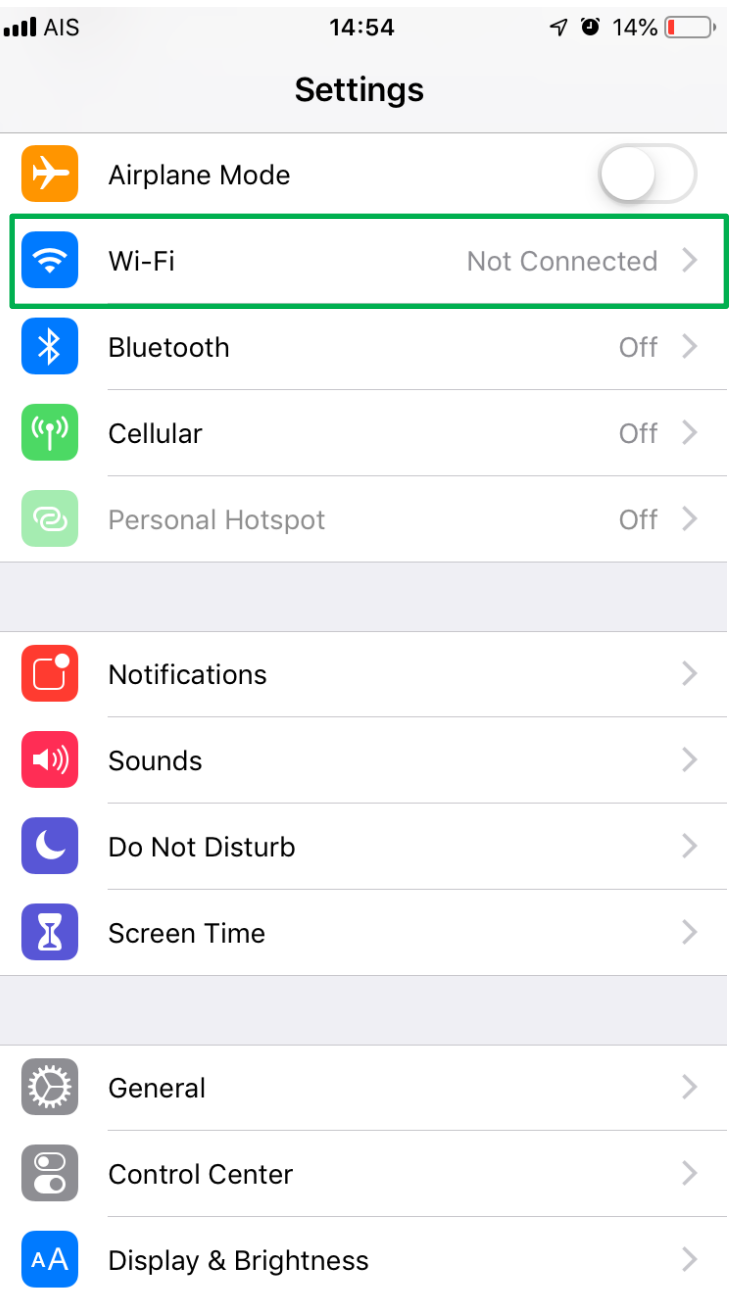

2. ตรวจสอบสถานการณ์เชื่อมต่อ Wi-Fi ต้องเป็นสถานะเปิดใช้งาน จากนั้นเชื่อมต่อ Wifi ที่มีชื่อว่า "PBRU-Wifi"

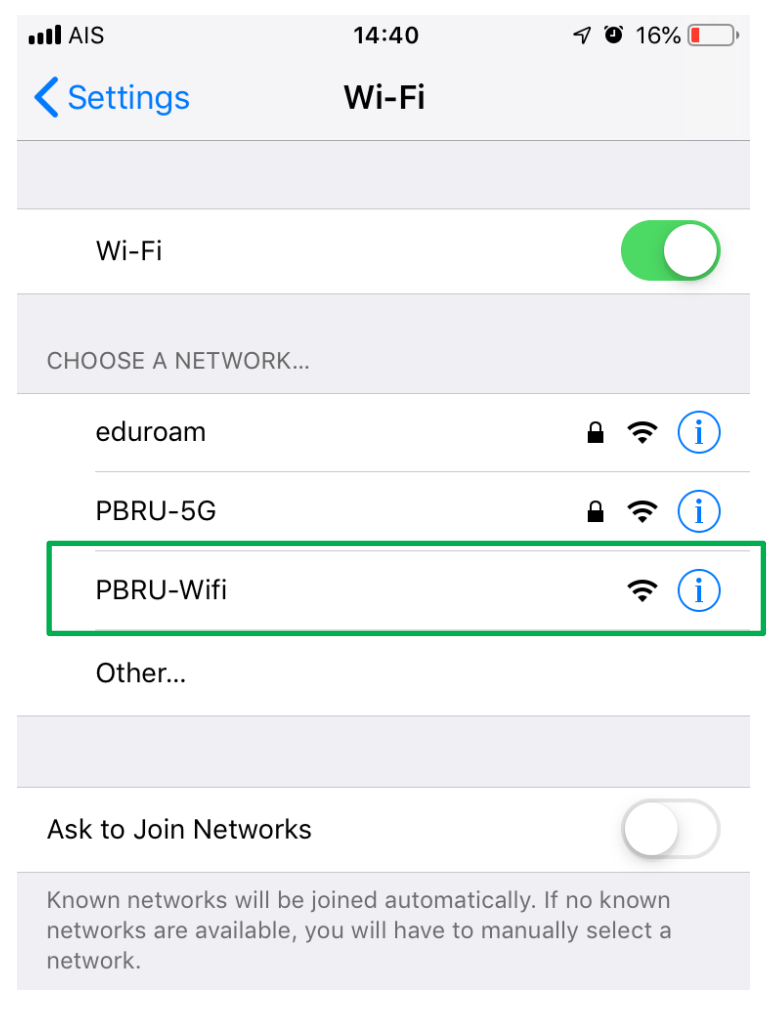

3. จะมีหน้า Log In ขึ้นมาให้ใส่ Username และ Password ให้ใช้บัญชีผู้ใช้งาน Internet ของมหาวิทยาลัย (PBRU Account) แล้วกดปุ่ม Sign On

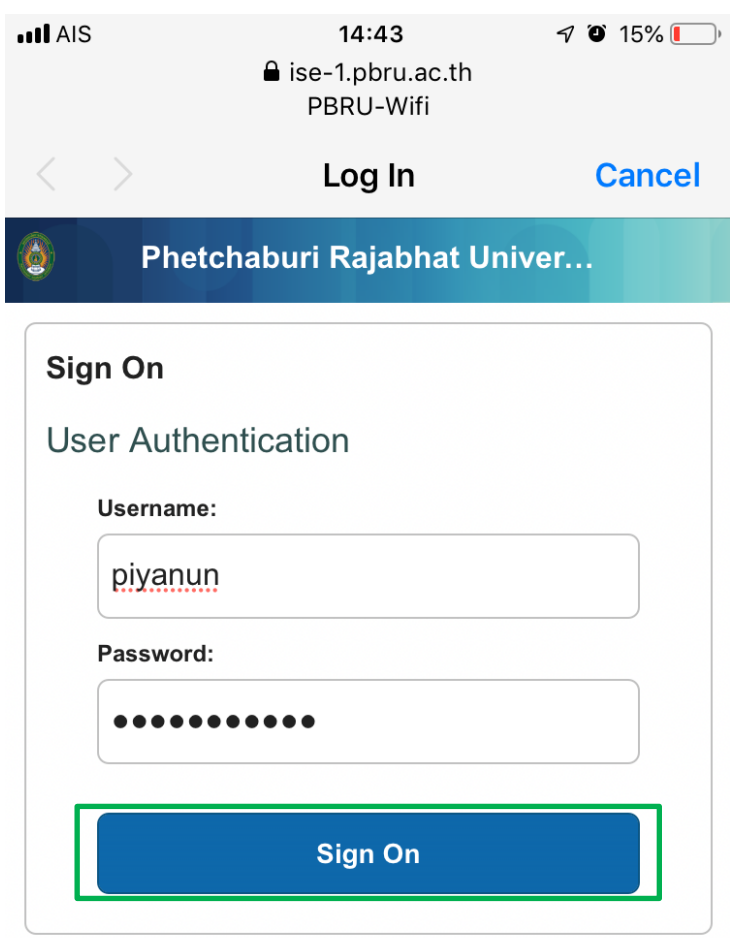

ศูนย์เทคโนโลยีสารสนเทศ มหาวิทยาลัยราชภัฏ เพชรบุรี โทร : <u>032-708601</u> โทรสาร : <u>032-493-308</u> email: info@pbru.ac.th

4. เมื่อทำการเชื่อมต่อ PBRU-Wifi สำเร็จจะพบหน้าจอดังรูป

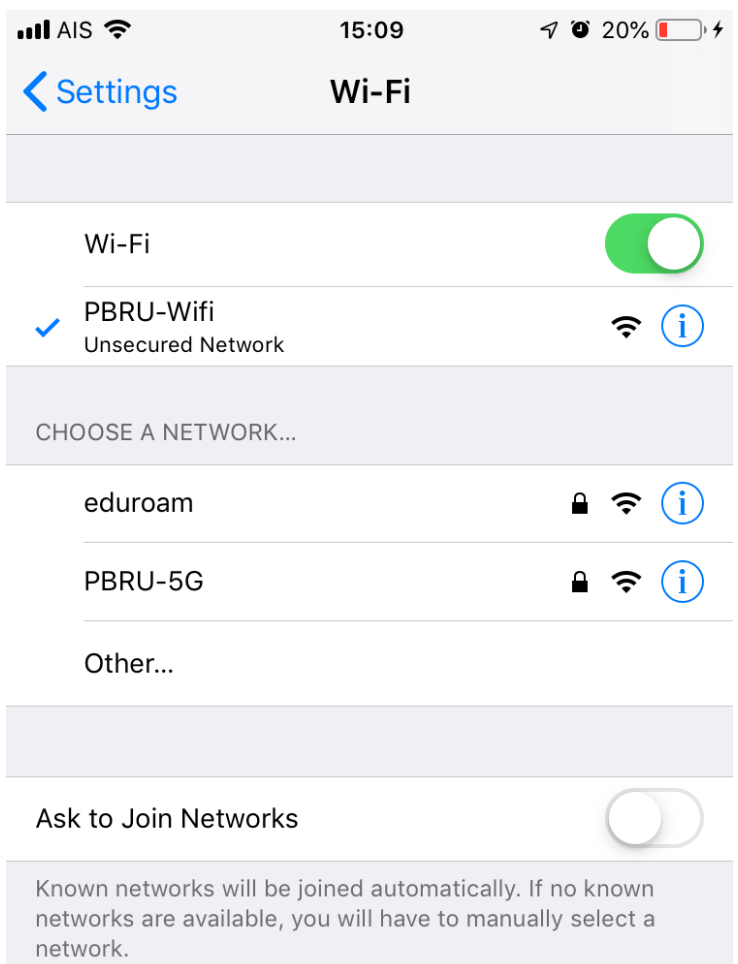